## How to Access the SafeSport Training

SafeSport is done thru our membership platform. There is a free membership that you want to select, this will give you access to the training. You will not be able to register in tournamentinabox until you are current with your SafeSport Training. If you already have a profile set up you can skip to #10

- 1. Create a profile in Sport80 https://usankf.sport80.com
- 2. Click on **JOIN NOW**
- 3. Enter email address
- 4. Create your account and fill in your

informaƟon

5. Click Register at the bottom

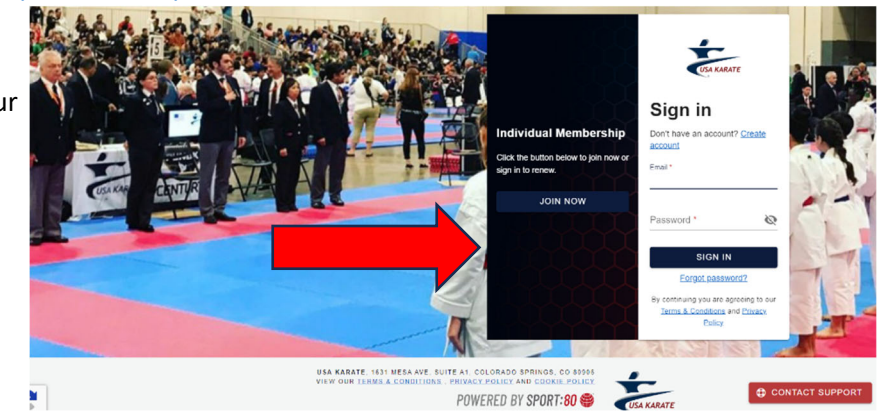

- 6. Create your account
- 7. Click Select for your profile

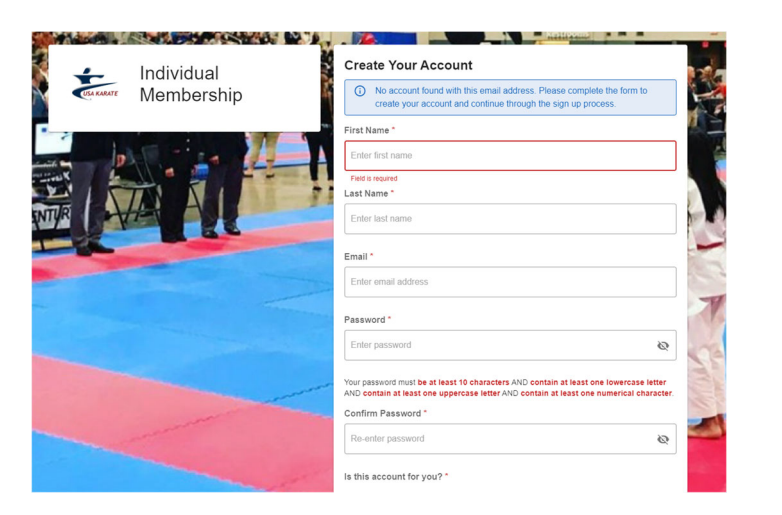

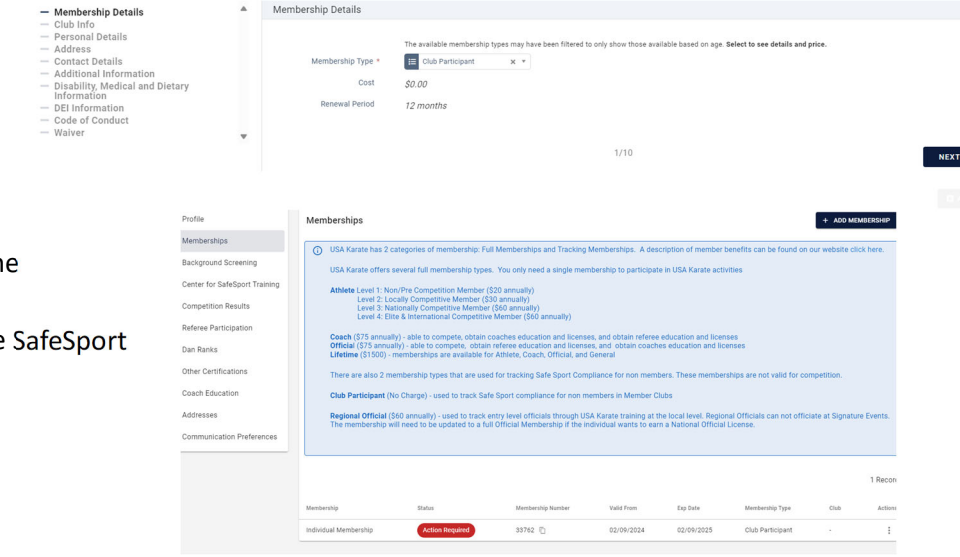

- 8. Click on CLUB PARTICIPANT
- 9. Follow the steps to enter your informaƟon
- 10. Your next page will show your profile You will notice the **action required**, that is ecause you need to complete SafeSport
- 11. Click on Cener for SafeSport. (listed on the left)
- 12. Click on +Access Training (upper left)

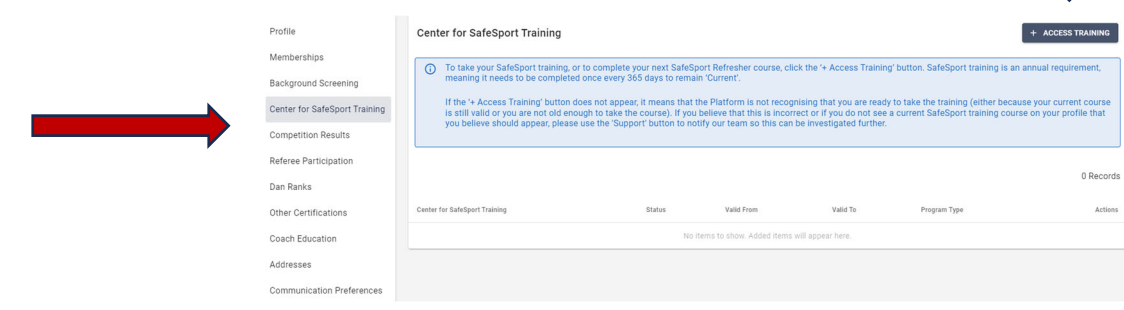

- 13. Confirm email and click access training.
- You will notice once you have completed the training that your status is changed to "current"
- If you have taken SafeSport training prior to this and have a RED LAPSED circle, click on that and it will take you to the training.
- If your SafeSport is "Current" but will expire before the tournament click the green current button and you will be able to access the training up to a month early.
- No need to print your certificate. Your membership ID number will confirm it when you register.
- Page 9 is code of conduct. Click the BLUE code of conduct if you want to view it.
- There is a "contact support" button on the bottom of the screen if you need help.
- You can also contact our office at natoffice@usankf.org is you need help.